**Author:** Joel Kristenson **Last Updated:** 2016-03-30

#### **Overview**

This article walks through the steps to add new 'Events' into the drop-down lists in your database such as the drop-down list that displays when entering contributions.

In **Trail Blazer** the event system is used to track the **source** of a donation whether it's a physical fundraiser, direct mail, pledge drive, capital campaign, etc. In this example I create an event to track a mass mail appeal which is common to track how much money came in because of the mailing.

**Tip:** Events are used to track the **source** of a donation. <u>Allocation (restricted) funds</u> are used to track where the money is **going** i.e. General Fund, Scholarship Fund, etc. *Example* of a populated event drop-down list:

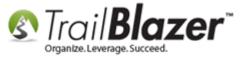

### Example event drop-down list when entering a contribution.

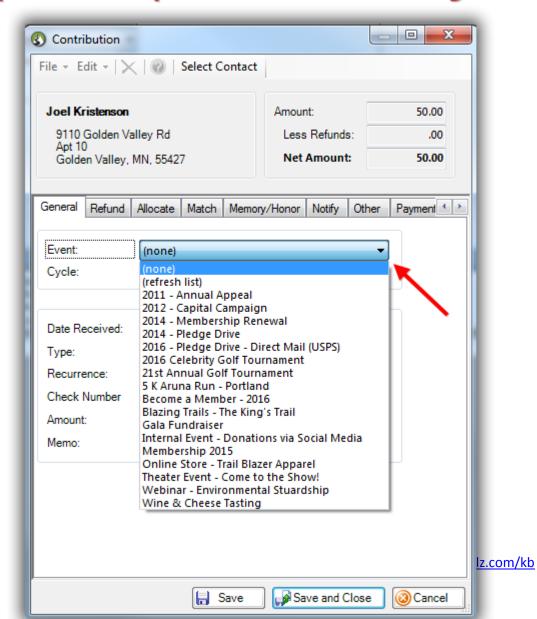

### **Steps**

Navigate to the **Events** list by following **Application Menu > Calendar/Tasks > Events**.

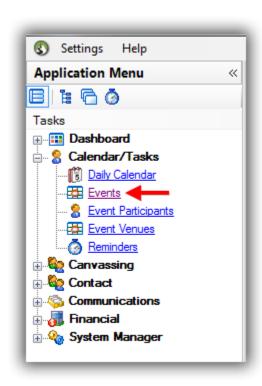

If you don't see this list in your Application Menu it means you haven't been granted that <u>security clearance</u>.

Click the **Green [+ New]** button on the Search Tool Strip.

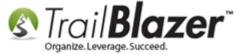

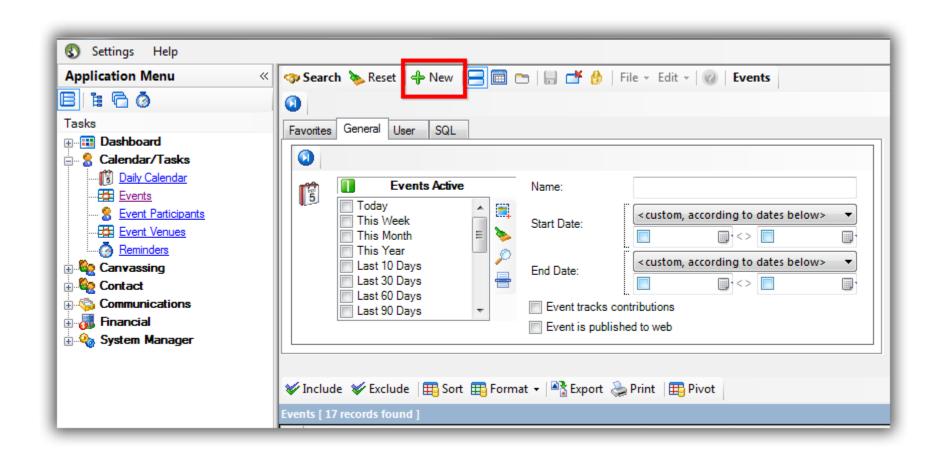

Create a name, check the box to 'Enable assignment of contributions and expenses', and then click [Save and Close]. My example is below, I also added in an optional date range, and description.

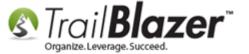

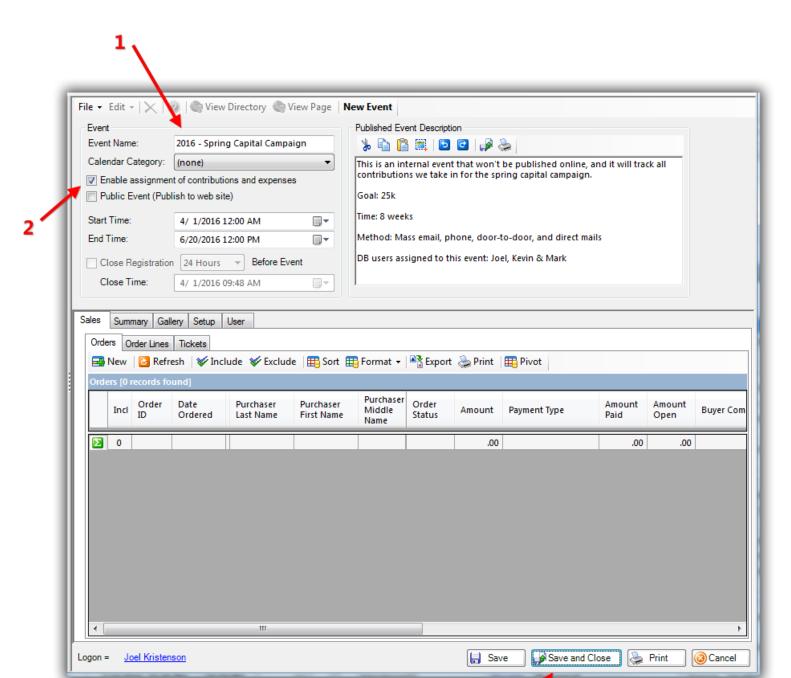

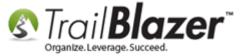

| The next time you enter a contribution record your new 'event' will display in the drop-down. My example is below. | The next time v | ou enter a contribution | on record your new | າ 'event' will ຕ | display in t | the drop-down | . My exam | ple is belo |
|----------------------------------------------------------------------------------------------------|-----------------|-------------------------|--------------------|------------------|--------------|---------------|-----------|-------------|
|----------------------------------------------------------------------------------------------------|-----------------|-------------------------|--------------------|------------------|--------------|---------------|-----------|-------------|

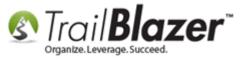

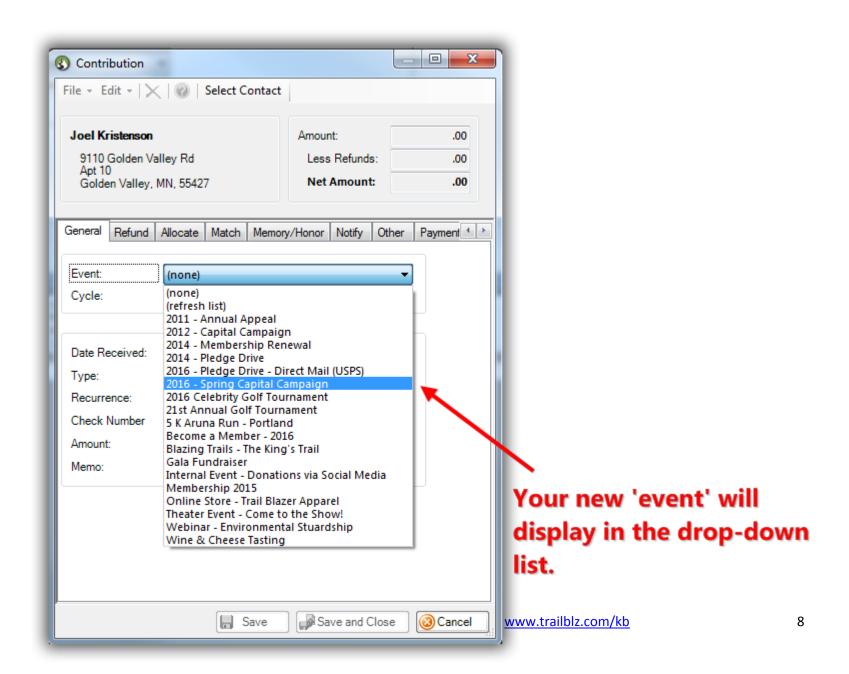

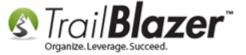

The option will also display when running search queries:

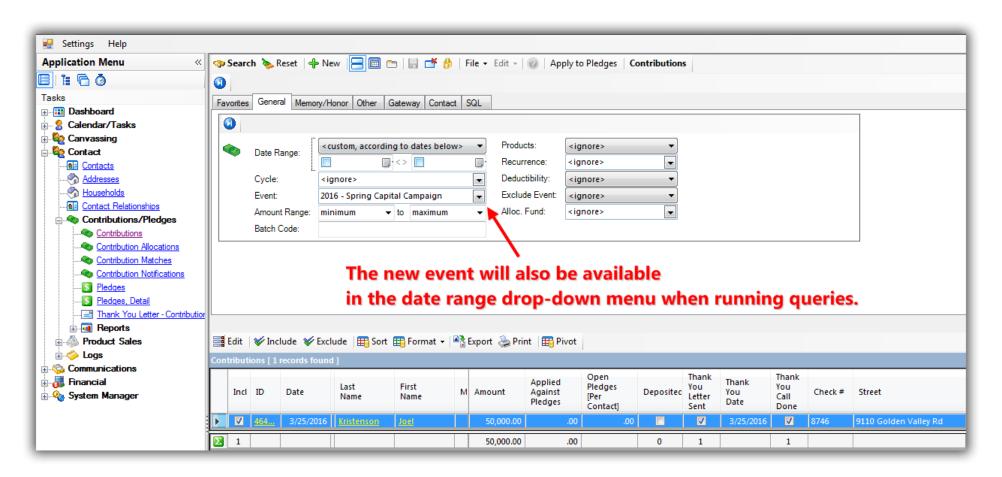

To **remove** the event from drop-downs once you're finished assigning contributions to it you can simply open the event record back up, and **uncheck** the box to 'Enable assignment of contributions and expenses'. *Example below*.

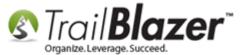

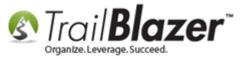

# To remove the event from your drop-down lists uncheck the box to assign conributions, and save-and-close.

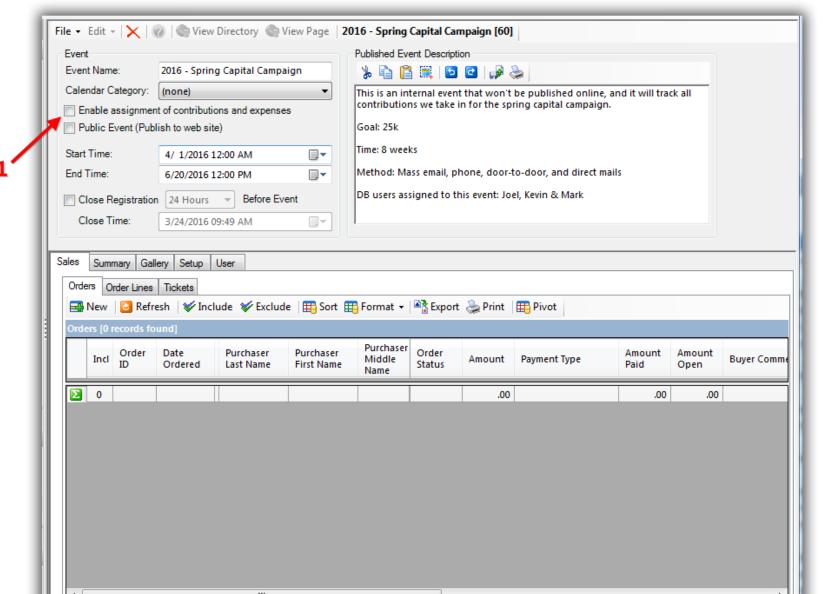

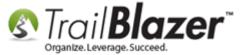

This can be useful if you have a LOT of events and don't want to spend as much time scrolling through the list of past events.

The **Related Resources** below link to a variety of other event related articles and videos.

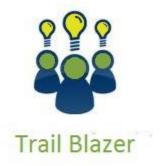

- YouTube Channel
- Knowledge Base Articles
- 3rd Party Resources

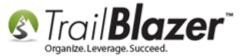

#### **Related Resources**

**Article:** Fund Allocation and Summary Report

Article: Manually Assigning Tickets to Specific Event Attendees (Ticket Holders) after the Original Purchase has been Created

Article: Add a Background Image to an Event

Article: How to Print or Re-Print Event Tickets and Event Order Receipts from your Database

Article: How to Style your Event Pages – 4 Example Mock Events – Sample CSS Code with Descriptions

Article: <u>Purchase Orders</u>
Article: <u>Events 2014 – Part I</u>
Article: Events 2014 – Part II

Article: How to Print Name Badges for Event Registrants – Using Avery 5392 Name Badge Paper

Article: Membership Management - Creating & Selling Memberships Online & Manually - Tracking Renewals, Sending Out YE 'Statements' &

Renewal E-Mails, and More (Nonprofit Only)

Video: Getting Started 106a – Entering Contributions (NON PROFIT ONLY)

Video: Events 2013

Video: Events – Remove Person from Event Video: Events – pay for an event online

Video: Getting Started 106b - Entering Contributions (POLITICAL ONLY)

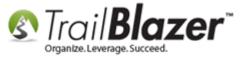

### **Trail Blazer Live Support**

© Phone: 1-866-909-8700

Email: support@trailblz.com

Facebook: <a href="https://www.facebook.com/pages/Trail-Blazer-Software/64872951180">https://www.facebook.com/pages/Trail-Blazer-Software/64872951180</a>

Twitter: <a href="https://twitter.com/trailblazersoft">https://twitter.com/trailblazersoft</a>

\* As a policy we require that you have taken our intro training class before calling or emailing our live support team.

<u>Click here</u> to view our calendar for upcoming classes and events. Feel free to sign up other members on your team for the same training.

- \* After registering you'll receive a confirmation email with the instructions for how to log into the <u>GoToMeeting</u> session where we host our live interactive trainings.
- \* This service <u>is</u> included in your contract.